### **Quick Guide to the Dashboard Layout**

There are three main components for the new dashboard: Left hand side navigation, User tools menu and Reports/tabs.

### **Left hand side navigation**

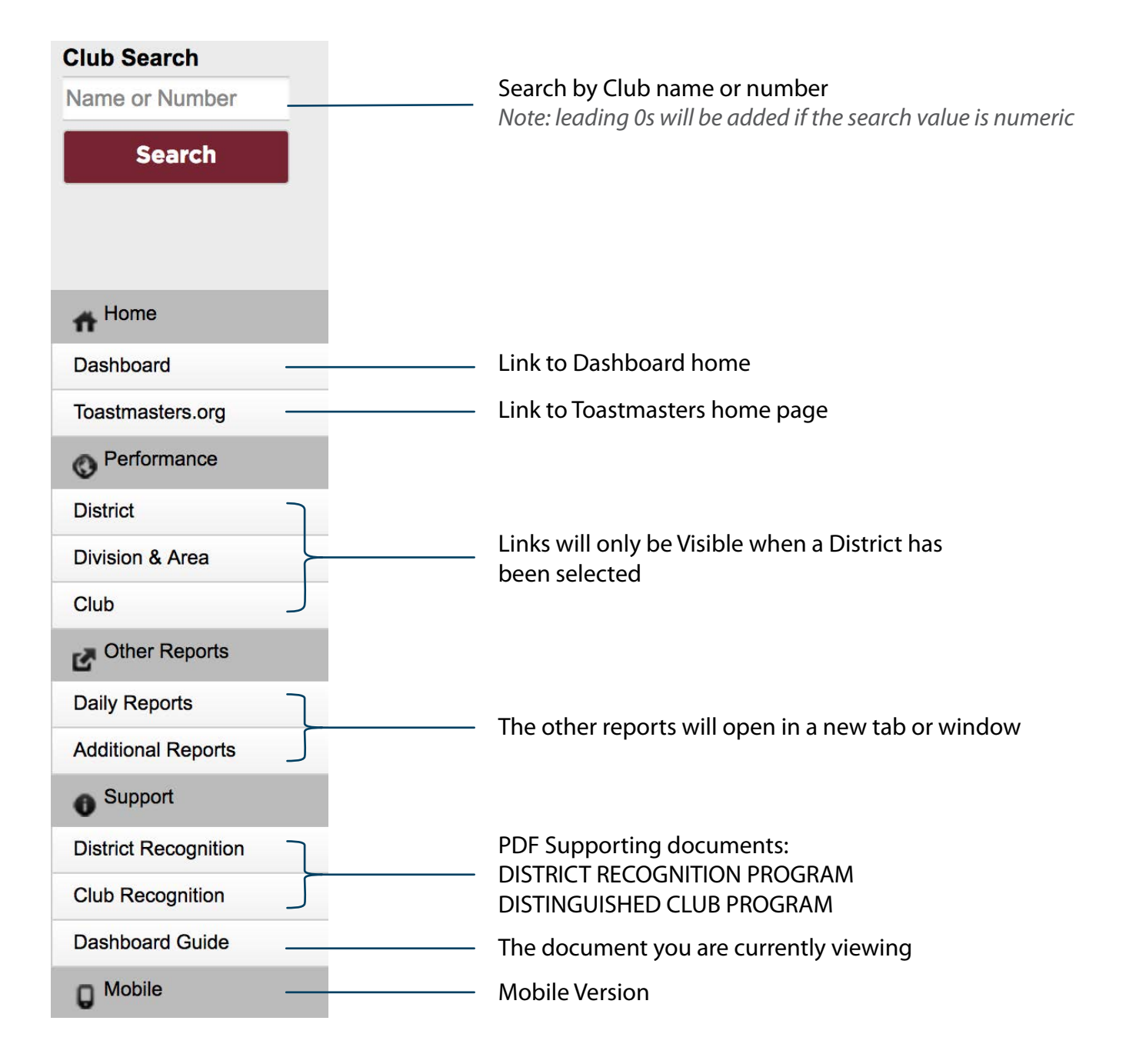

### **User tools menu**

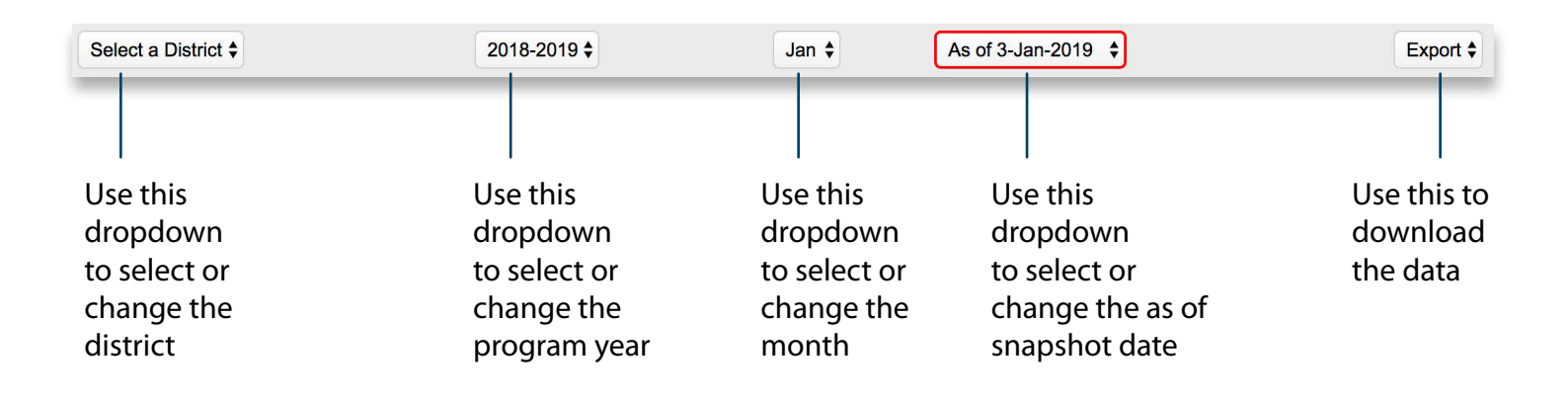

#### **Reports/tabs**

Interactive map and a corresponding Region Report

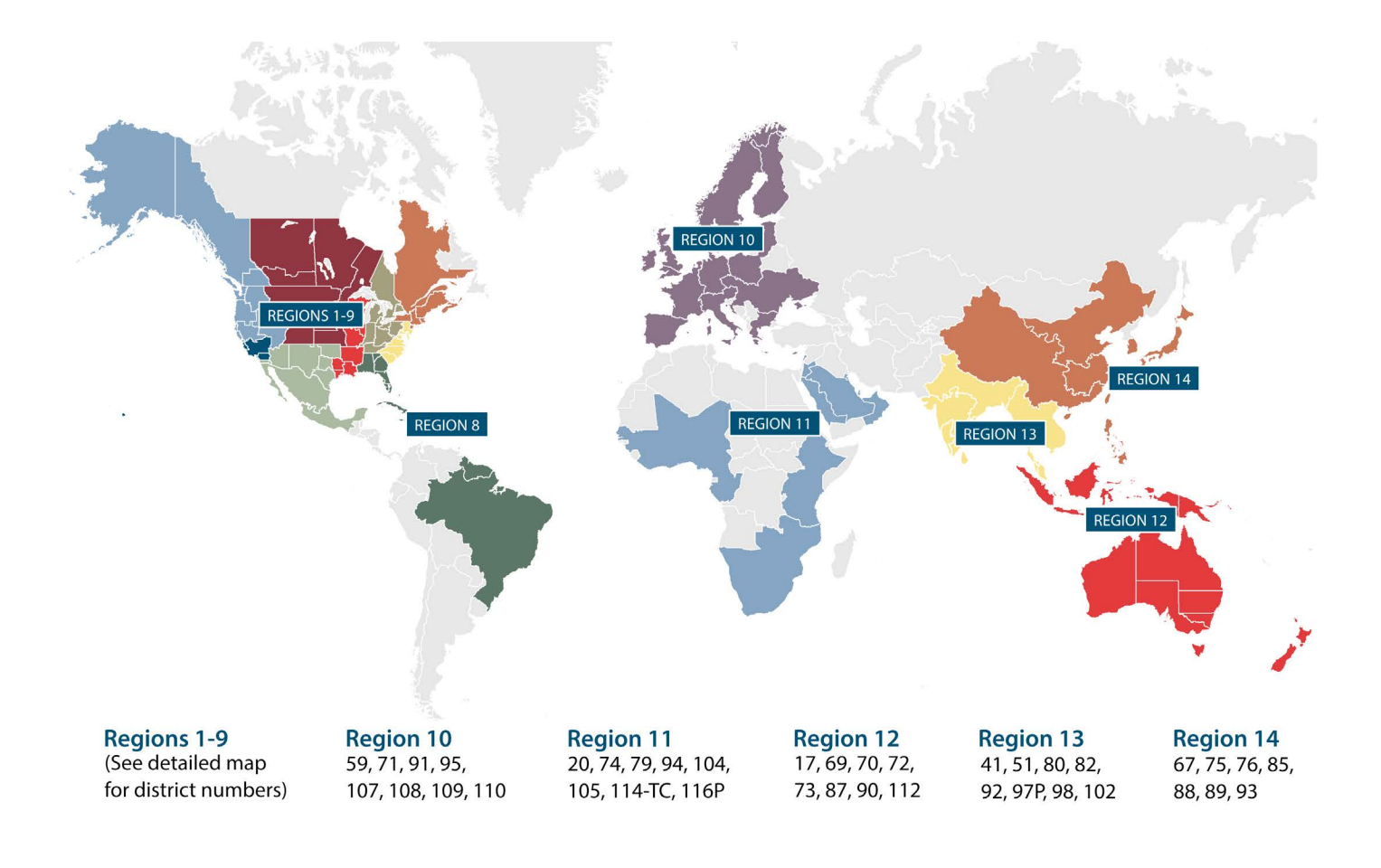

#### **Interactive Report**

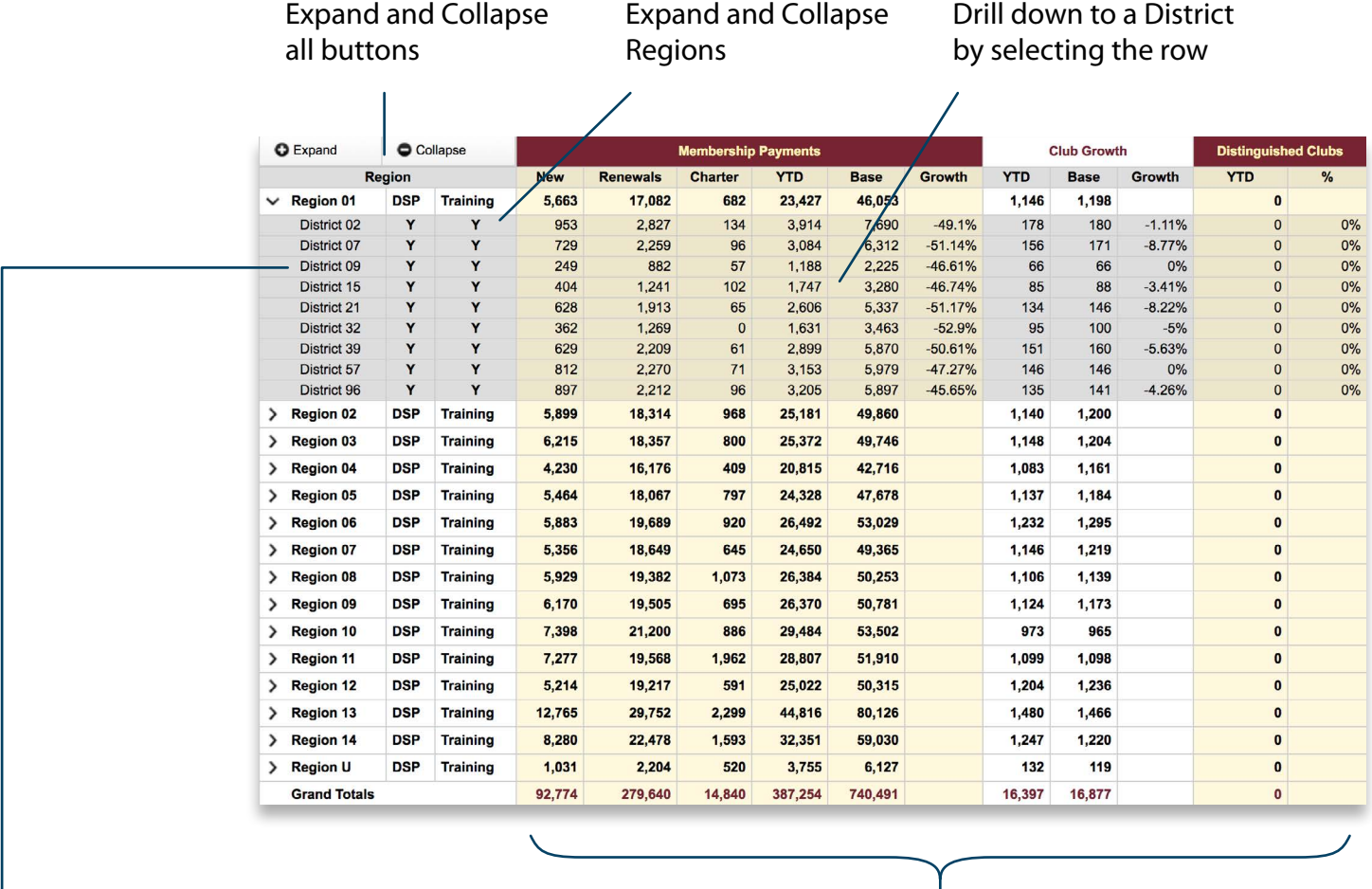

Summary totals by geographic region

 $\mathbf{D}$ **S** P

IJ

Indicates Distinguished status (the icon will begin to appear after April 1) Indicates Select Distinguished status (the icon will begin to appear after April 1) Indicates Presidents Distinguished status (the icon will begin to appear after April 1) Indicates Smedley Distinguished status (the icon will begin to appear after April 1)

### **Interactive reports once a district is selected (tabbed reports)**

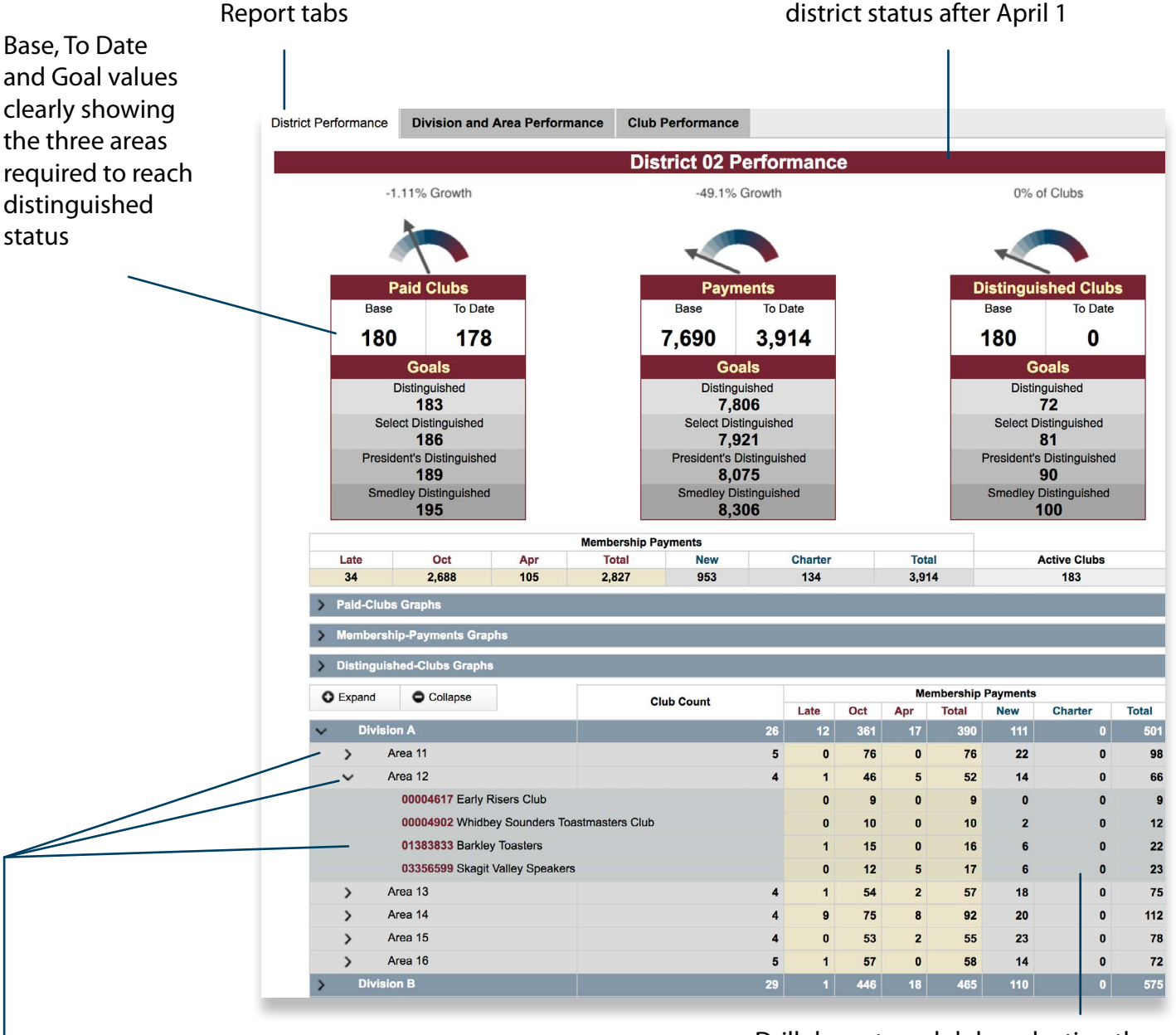

Drill down to a club by selecting the row

The title will indicate distinguished

Indicates Distinguished status (the icon will begin to appear after April 1)

D

S.

P

Indicates Select Distinguished status (the icon will begin to appear after April 1)

Indicates Presidents Distinguished status (the icon will begin to appear after April 1)

### **Interactive reports once a district is selected (tabbed reports)** *continued*

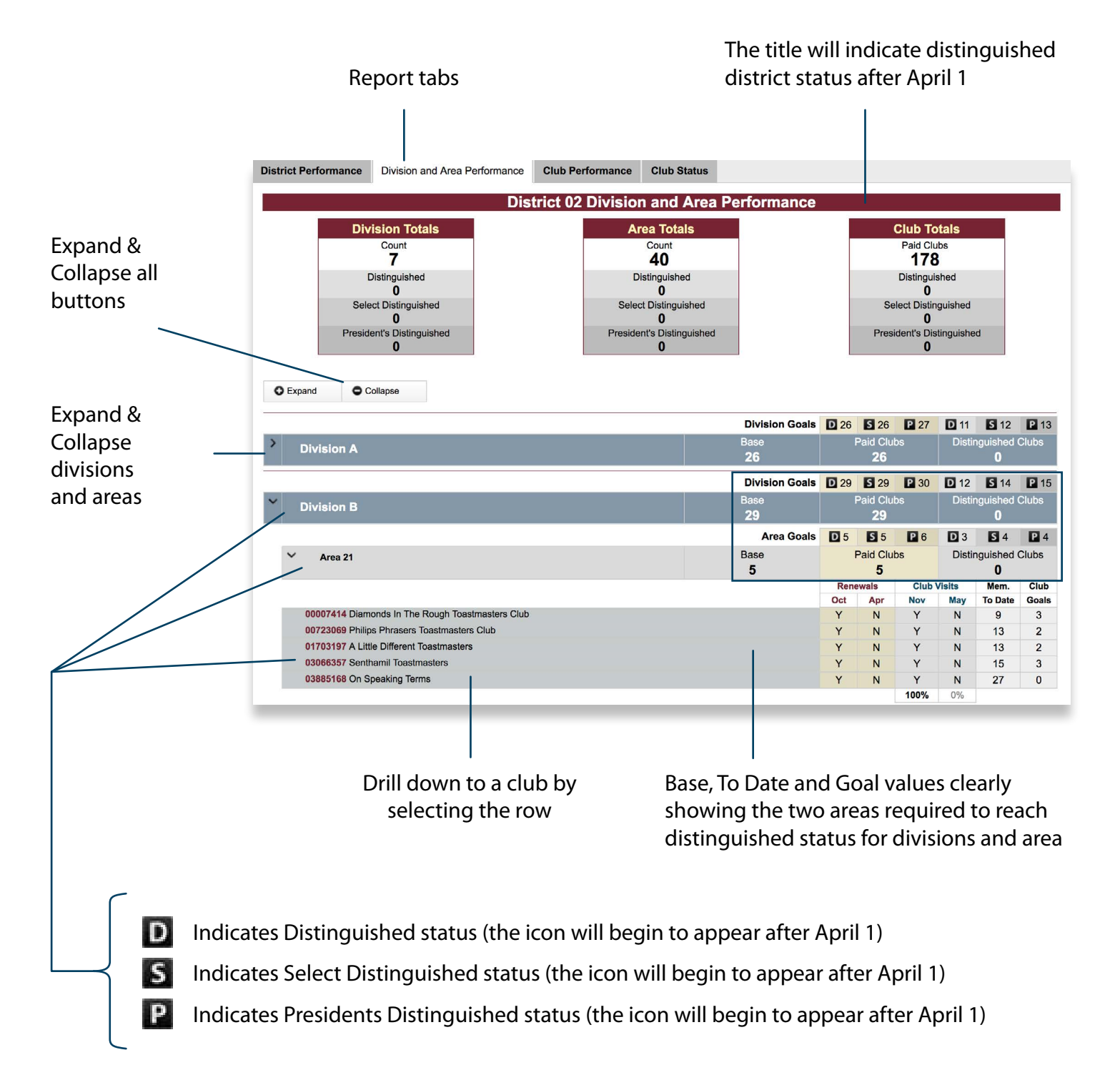

### **Interactive reports once a district is selected (tabbed reports)** *continued*

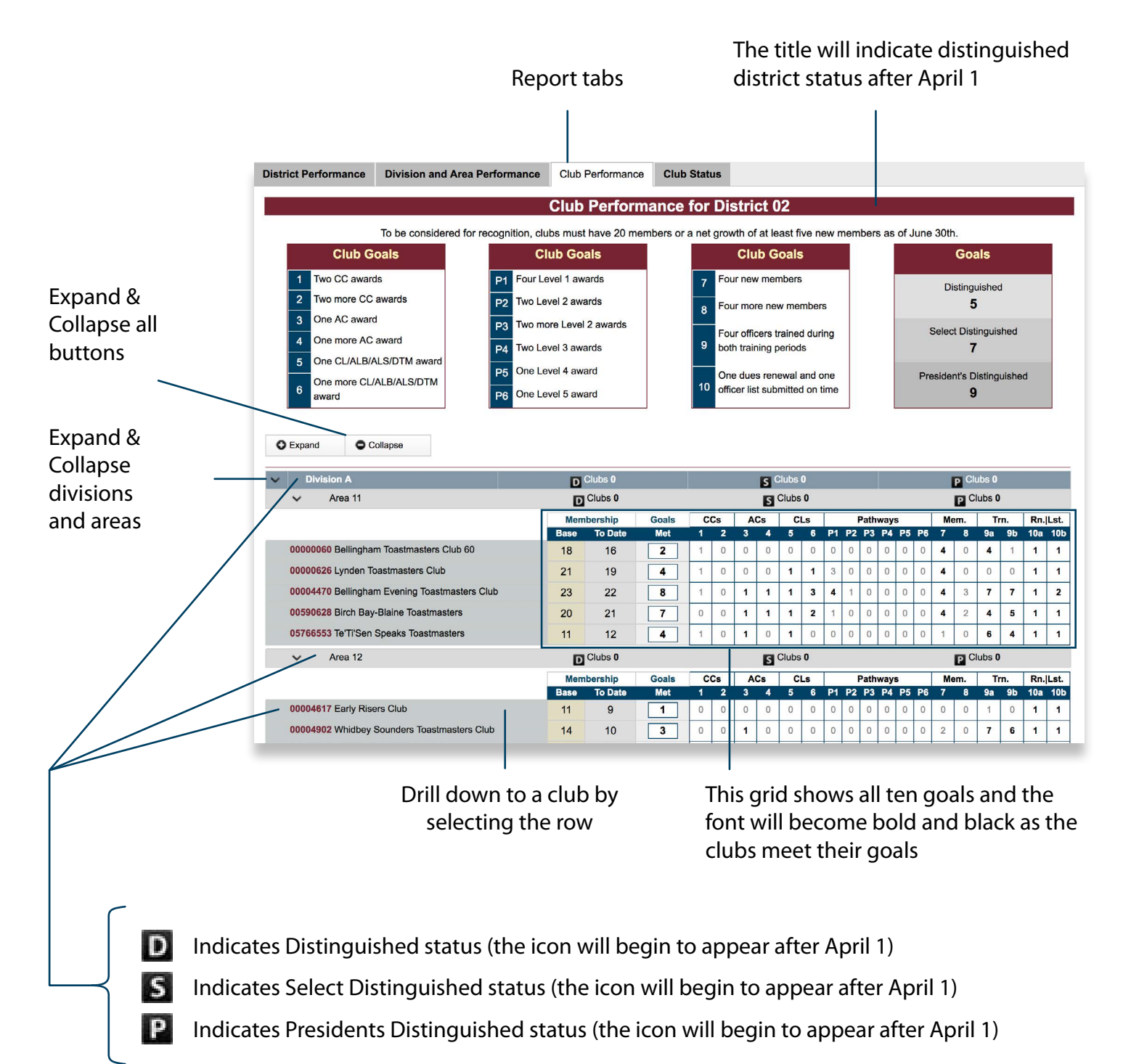

### **Interactive reports once a district is selected (tabbed reports)** *continued*

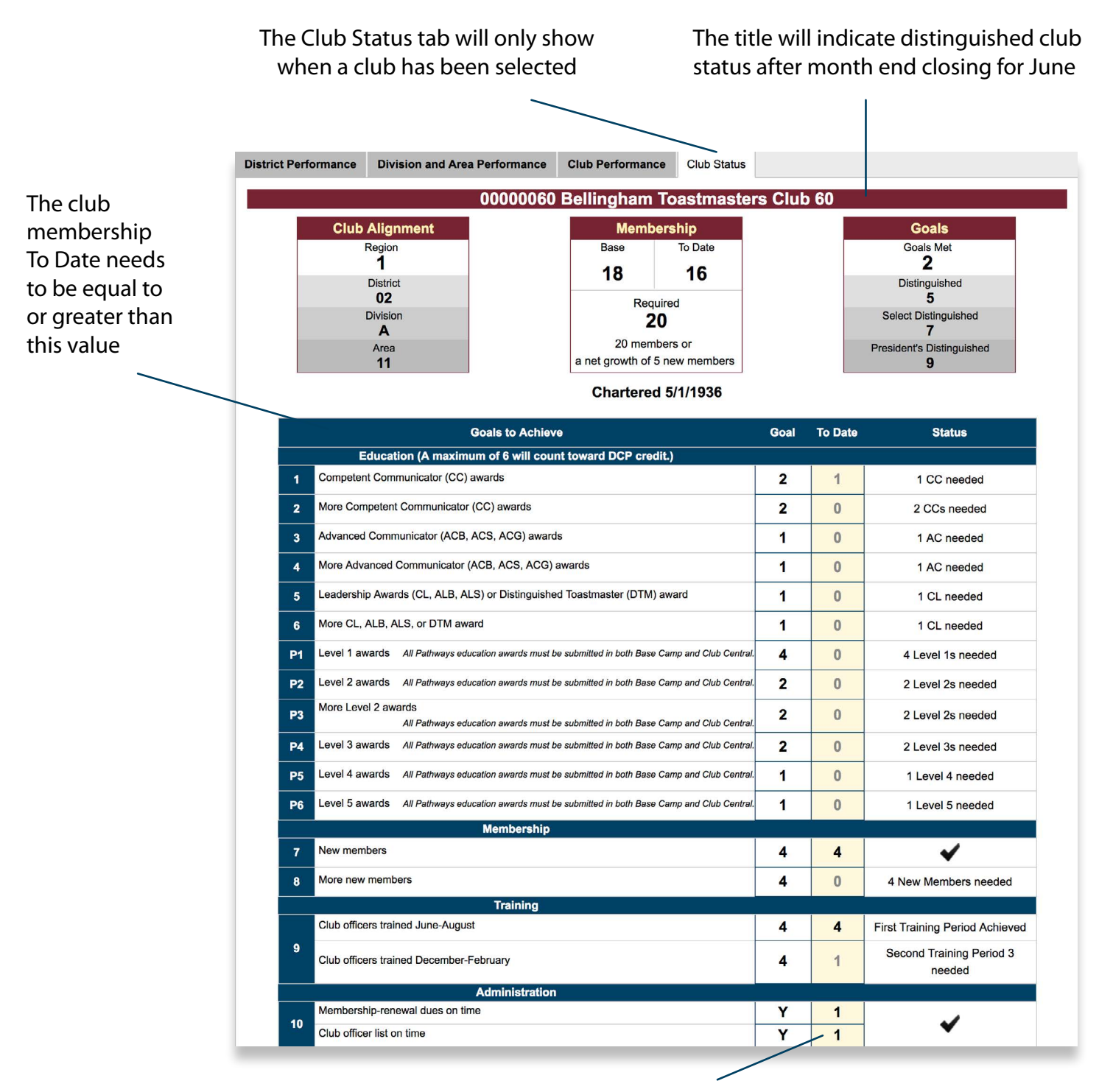

This grid shows all ten goals. The To Date font will become black as the club meets their goals along with the status changing into a checkmark